# **CTI 2500-RIO-B RS485 REMOTE BASE CONTROLLER INSTALLATION AND OPERATION GUIDE Version 1.7**

2500-RIO-B-IOG

### **Copyright © 2023 Control Technology Inc. All rights reserved.**

This manual is published by Control Technology Inc., 5734 Middlebrook Pike, Knoxville, TN 37921. This manual contains references to brand and product names which are trade names, trademarks, and/or registered trademarks of Control Technology Inc. 2500 Series®, Siemens® and SIMATIC® are registered trademarks of Siemens AG. Other references to brand and product names are trade names, trademarks, and/or registered trademarks of their respective holders.

### **DOCUMENT DISCLAIMER STATEMENT**

Every effort has been made to ensure the accuracy of this document; however, errors do occasionally occur. CTI provides this document on an "as is" basis and assumes no responsibility for direct or consequential damages resulting from the use of this document. This document is provided without express or implied warranty of any kind, including but not limited to the warranties of merchantability or fitness for a particular purpose. This document and the products it references are subject to change without notice. If you have a comment or discover an error, please call us toll-free at 1-800-537-8398 or email us at *sales@controltechnology.com.*

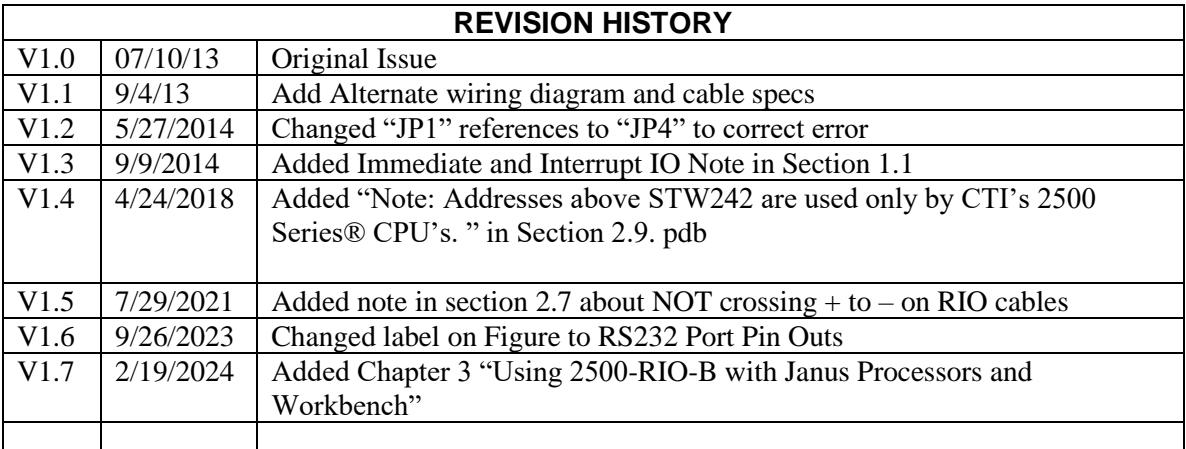

# PREFACE

This *Installation and Operation Guide* provides reference information for the CTI 2500-RIO-B RS485 Remote Base Controller. The information in this manual is directed to individuals who will be installing the module and configuring it for use with a CTI 2500 Series® or Simatic® 505 Processor.

We assume you are familiar with the installation and operation of:

2500 Series® programmable controllers

Please refer to the appropriate SIMATIC® user documentation for specific information on SIMATIC® 505 programmable controllers and I/O modules.

# *USAGE CONVENTIONS*

*NOTE:*

*Notes alert the user to special features or procedures.*

*CAUTION:*

*Cautions alert the user to procedures that could damage equipment.*

**WARNING:**

**Warnings alert the user to procedures that could damage equipment and endanger the user.**

# *TABLE OF CONTENTS*

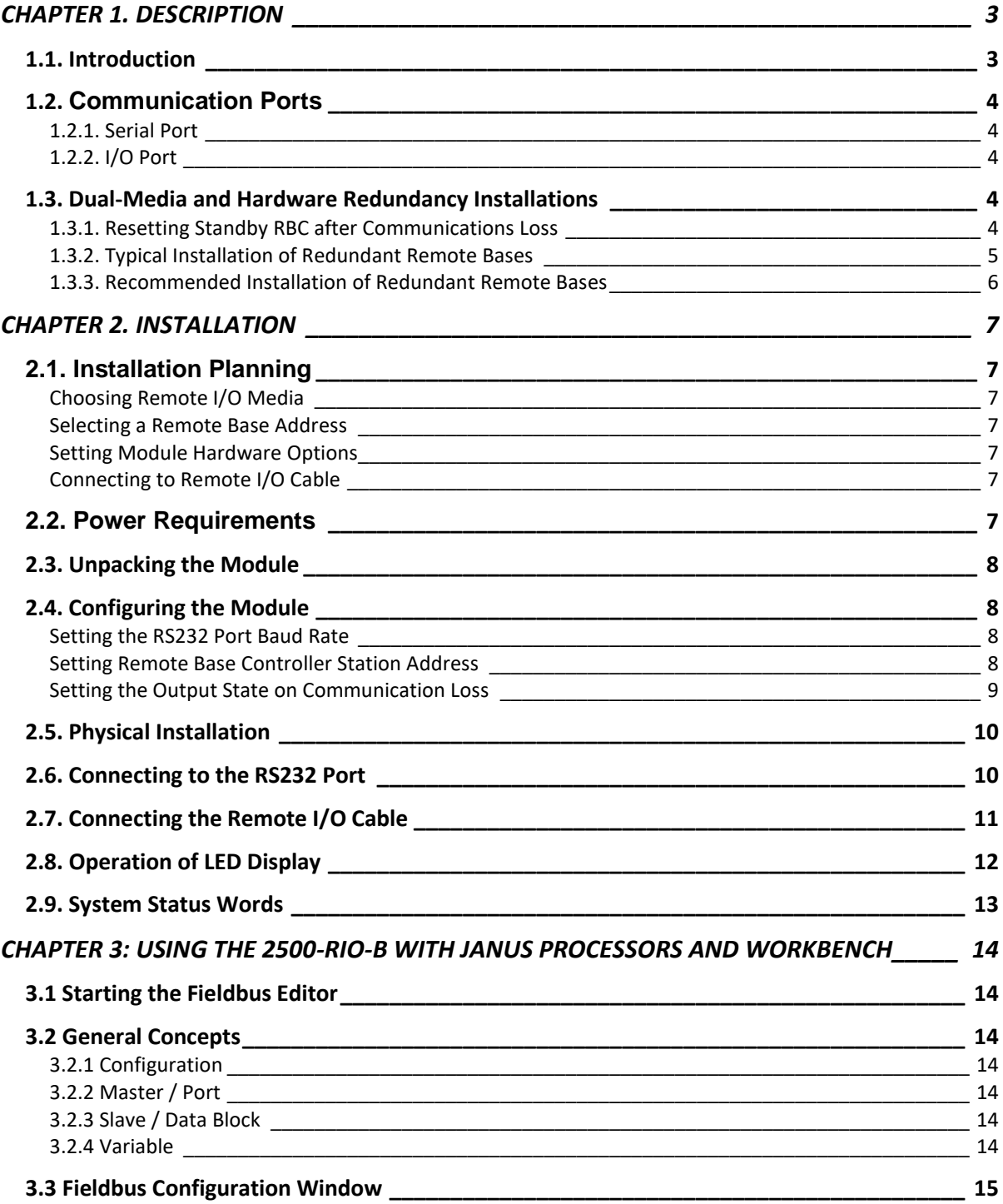

CTI 2500-RIO-B Installation and Operation Guide V1.7

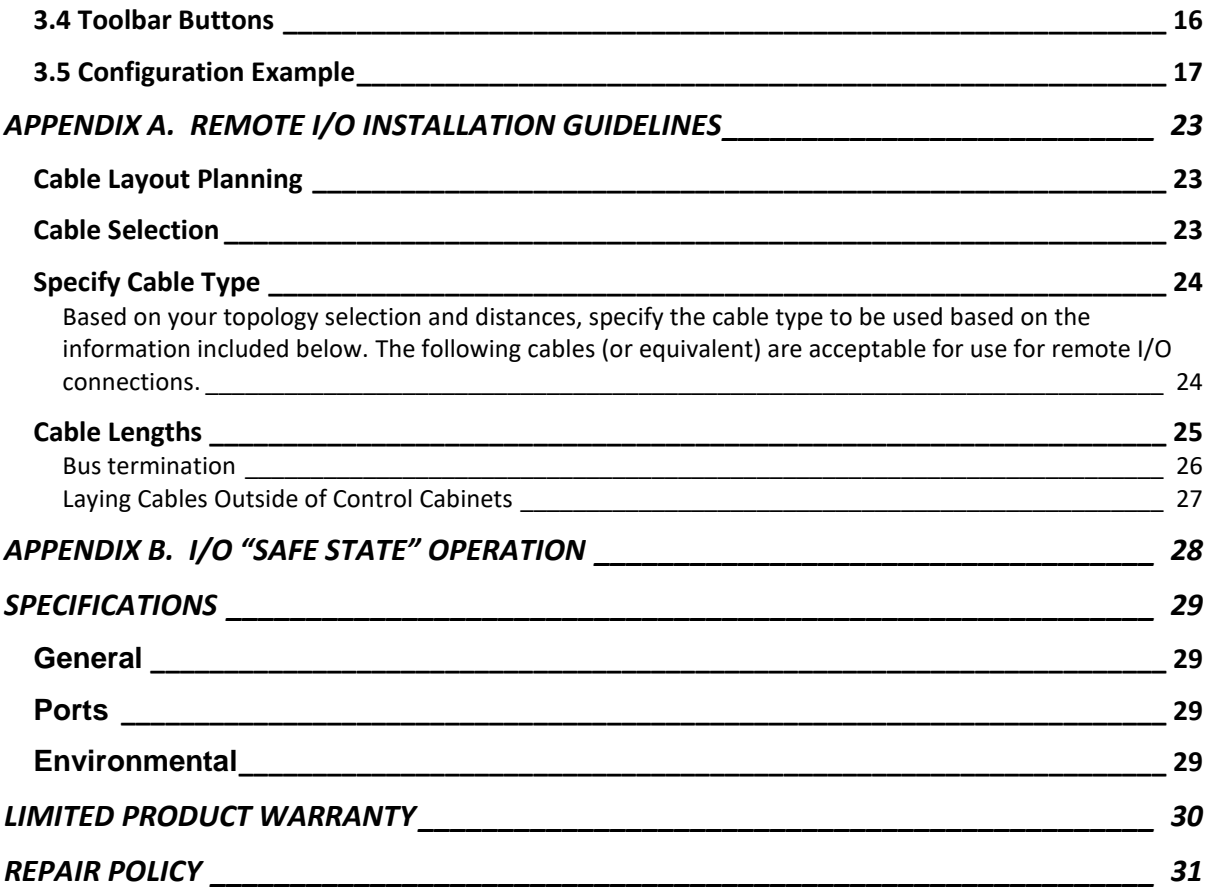

# CHAPTER 1. DESCRIPTION

## <span id="page-6-1"></span><span id="page-6-0"></span>**1.1. Introduction**

The CTI 2500-RIO-B RS485 Remote Base Controller is a member of Control Technology's family of I/O modules compatible with programmable controllers from Siemens® and CTI.

The 2500-RIO-B RS485 Remote Base Controller (RBC) allows a 2500 Series® I/O base to function as a remote base. The 2500-RIO-B is intended to be a replacement for the Siemens® 505-6851-A RBC. It provides the following functions:

- Compatible with CTI 2500 Series® and Simatic® 505® CPUs.
- Can be used in currently-available CTI and Siemens® 4, 8, 11, and 16-slot bases
- Supports communication speeds 1Mbits/sec and maximum cable distance of 1000 meters
- LED display which shows error and status codes
- Front panel thumbwheel switch for setting the station address
- On-board RS232 port which can be used for PLC programming and configuration.

The 2500-RIO-B resides in 2500 Series® base. It installs in the second slot from the left, adjacent to the power supply module. When used in a 2500-R11-A Redundant Base, two 2500-RIO-B units can be installed in the third and fourth slots from the left, adjacent to the second power supply.

Do not install this module into a normal I/O slot, as damage can occur.

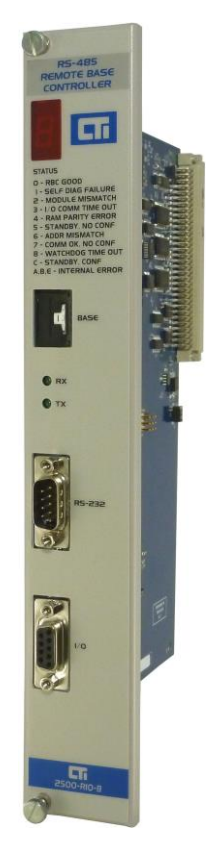

*Figure 1. 2500-RIO-B Front Panel*

*NOTE: Immediate IO and Interrupt IO are not supported by the RS-485 Remote IO Network System.* 

## <span id="page-7-0"></span>**1.2. Communication Ports**

<span id="page-7-1"></span>The 2500-RIO-B RS485 RBC has two communication ports on the front panel.

## *1.2.1. Serial Port*

The RS232 port is provided to interface to PLC programming and configuration tools such as  $TIS$ OFT<sup>TM</sup>. A standard 9-pin PC-compatible RS232 serial cable is used to connect to the programming device or modem. The port pinout is provided in *Section 2.6* of this manual.

## <span id="page-7-2"></span>*1.2.2. I/O Port*

The I/O Port connects the 2500-RIO-B to a SIMATIC® 505 compatible RS485 Remote I/O channel. This enables the remote CPU to control the I/O modules in the base where the RBC is located.

The Remote I/O Port interface is a 9-pin D-Shell connector as detailed in *Section 2.7* of this manual. Recommended guidelines for planning, selection, and installation of Remote I/O system is included in Appendix A.

## <span id="page-7-3"></span>**1.3. Dual-Media and Hardware Redundancy Installations**

A pair of 2500-RIO-B RBC's may be installed in a 2500-R11-A or 505-6511 redundant base to provide dual media as well as hardware redundancy. In a redundant configuration, two 2500-RIO-B units are installed in the base and separate cable runs are used to provide redundancy in both the hardware and communications cabling between the CPU and the remote base. The dual RBCs function in an active/standby configuration. A loss of communications to the active RBC will result in switching to the standby RBC with no change to system outputs.

#### *NOTE*

*For dual media installations, the 2500-RIO-B must be at firmware revision 7.03 or higher, and the 2500 Series® Processor must be at firmware V6.17 or higher.*

### <span id="page-7-4"></span>*1.3.1. Resetting Standby RBC after Communications Loss*

In the event of communications failure in the primary RBC, the primary RBC will go into failure mode and the LED display will go from a [0] to a [1]. A soon as the RBC detects the communication failure, the secondary RBC will become active and the LED display will go from a [C] to a [0]. The LED status codes are [C]=standby, [0]=active, and [1]=failure.

After resolving the communications problem, the backup RBC must be returned to "standby" status. This is accomplished by moving the thumbwheel address switch to a different address and then back to the desired address. The backup RBC will then be reconfigured and placed back in "standby" mode.

## <span id="page-8-0"></span>*1.3.2. Typical Installation of Redundant Remote Bases*

Pictured in figure 1 is an example of a typical hardware and cabling layout for achieving dual media redundancy. The 2500-Tap RS-485 Remote I/O Tap and Terminator is required for dual media applications.

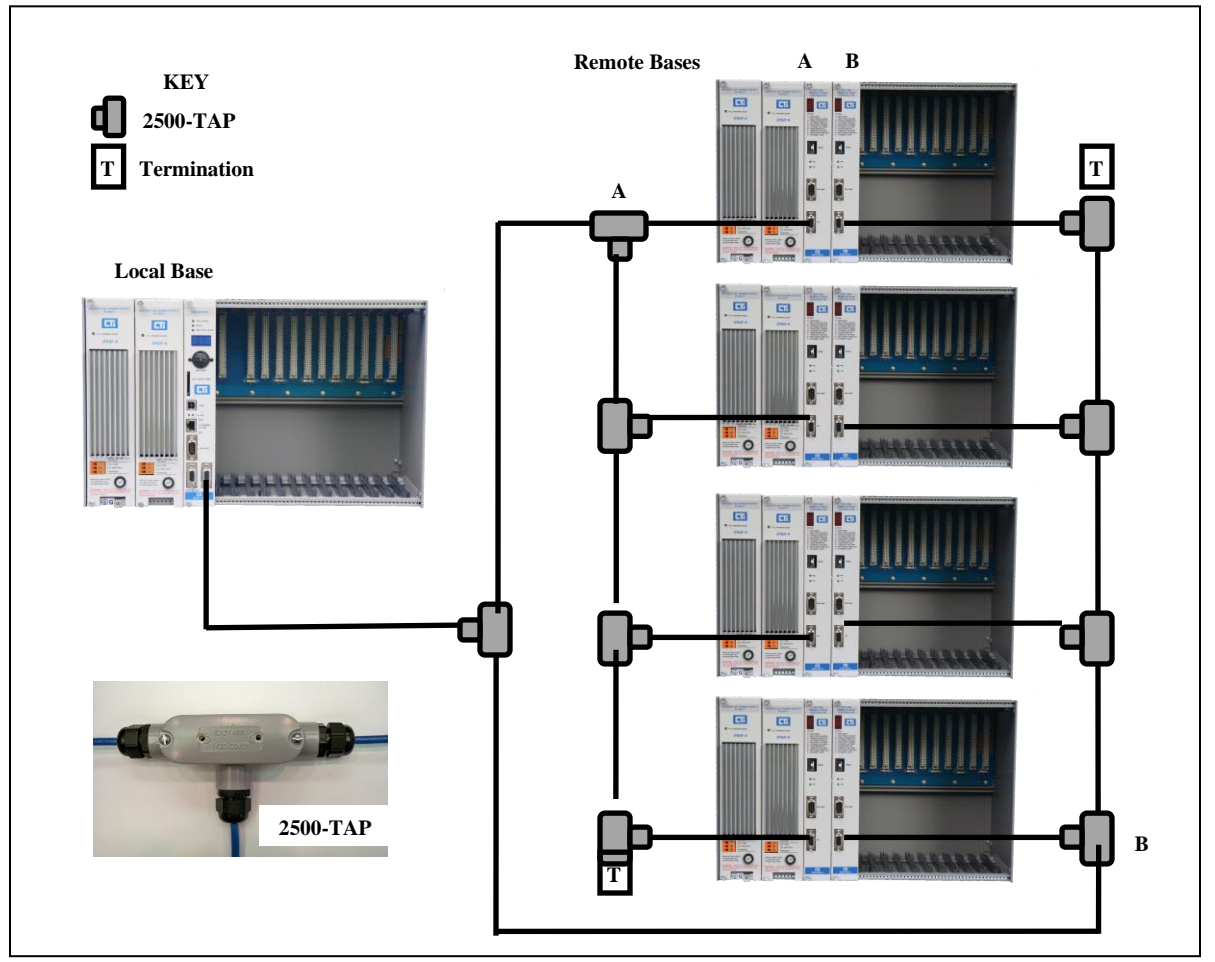

**Figure 1: Typical Dual Media Redundancy Layout**

*NOTE*

*Only 2500-RIO-A or 2500-RIO-B controllers may be used in redundant or dual media applications. CTI RIO modules cannot be combined with Siemens 505-6851A or 505-6851B modules.*

### *NOTE*

*For comprehensive remote I/O system design and installation information, you should also obtain the CTI 2500 Series® Remote I/O System Design, Installation & Troubleshooting Guide available for download on the Control Technology Website. [www.controltechnology.com](http://www.controltechnology.com/)*

## <span id="page-9-0"></span>*1.3.3. Recommended Installation of Redundant Remote Bases*

Pictured in figure 2 is an example of the recommended hardware and cabling layout for achieving optimum dual media redundancy. The recommended RIO connector is made by Phoenix Contact and the model number is 2761826.

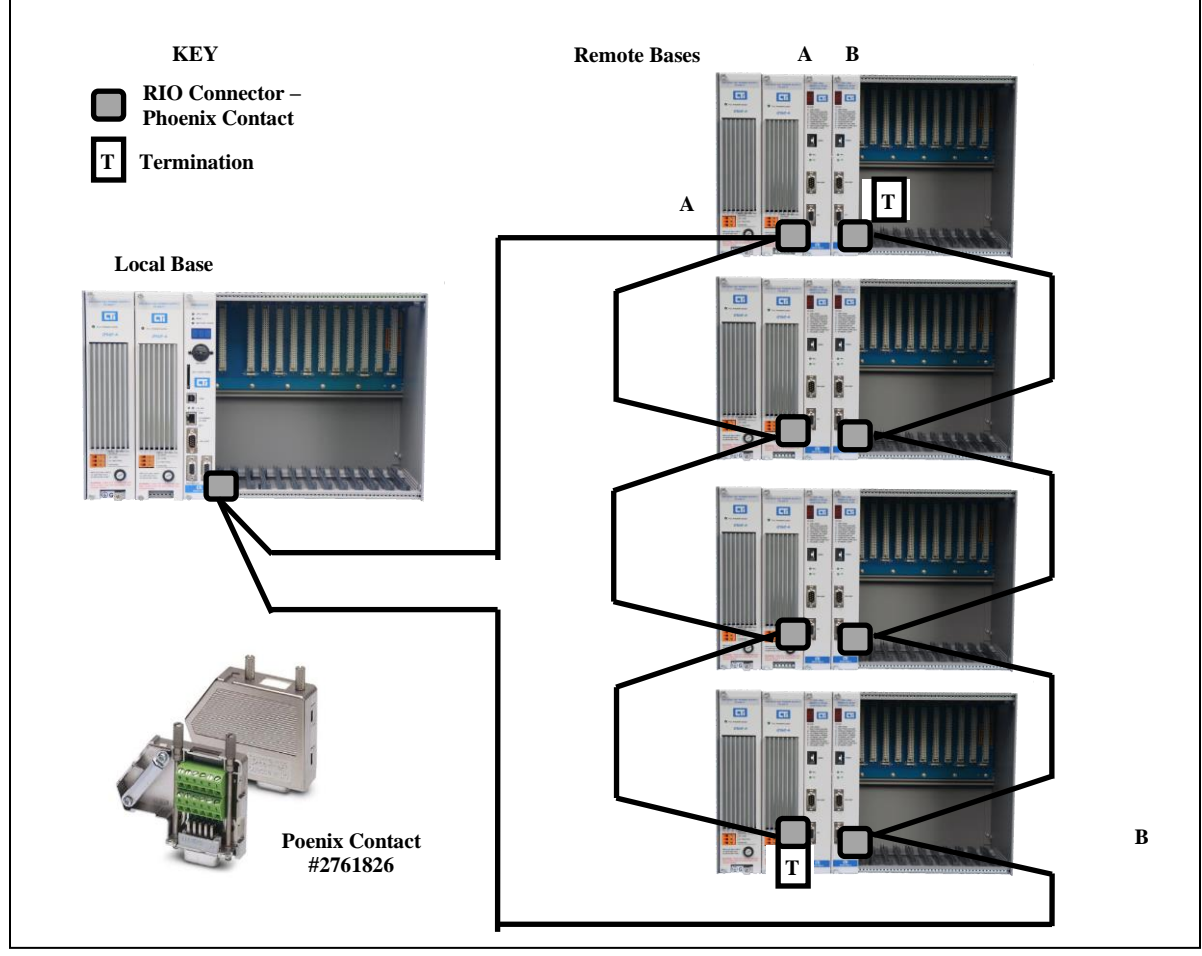

**Figure 2: Recommended Dual Media Redundancy Layout**

Termination resistors must be installed at the ends of the trunk line, as shown in figure 2. The resistor value required depends on the trunk cable as specified in the table below:

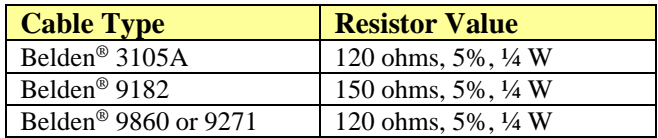

The terminating resistor is installed between terminal numbers 3 and 8, the transmit and receive lines.

# CHAPTER 2. INSTALLATION

<span id="page-10-0"></span>The installation of the Model 2500-RIO-B RS485 Remote Base Controller consists of the following steps:

- 1) Planning the installation
- 2) Verifying power requirements
- 3) Unpacking and configuring the module
- 4) Physical installation
- 5) Connecting cables
- 6) Checking the module operation

### <span id="page-10-1"></span>**2.1. Installation Planning**

### <span id="page-10-2"></span>*Choosing Remote I/O Media*

The 2500-RIO-B attaches directly to the RS485 Remote I/O cable using a DB9 connector. We recommend using cable designed specifically for RS485 systems, such as Belden 3105A. See Appendix A for information related to cable specifications, layout, and installation.

### <span id="page-10-3"></span>*Selecting a Remote Base Address*

Before proceeding, you must determine what address you will assign to the RBC. Remote Base addresses range from 1 to 15. In CTI 2500 Series® and Simatic® 505® systems, address 0 is reserved for the local base where the CPU is installed. Note that each Remote Base on the Remote I/O channel must have a unique address. If two RBCs are installed in a 2500-R11-A Redundant Base, they must both be set to the same address.

### <span id="page-10-4"></span>*Setting Module Hardware Options*

The RBC includes a hardware setting for selecting the state of the base discrete outputs in the event of a loss of communication with the CPU. The module can be configured to set all outputs off, or to leave outputs at their last states. If two RBCs are installed in a 2500-R11-A Redundant Base, they must both have the same configuration.

### <span id="page-10-5"></span>*Connecting to Remote I/O Cable*

<span id="page-10-6"></span>The Remote I/O connector should be wired as shown in Section 2.7.

### **2.2. Power Requirements**

The CTI 2500-RIO-B module consumes 2.5 watts of +5 VDC power from the backplane. Before installing the RBC, verify that your mounting base power budget can accommodate the required power. A good tool for performing the verification is the CTI Replacement Guide and Power Calculator, available from our website at

<ftp://ftp.controltechnology.com/public/Download/tools/>

## <span id="page-11-0"></span>**2.3. Unpacking the Module**

Open the shipping carton and remove the special anti-static bag that contains the module. After discharging any static build-up, remove the module from the static bag. Do not discard the static bag. Always use this bag for protection against static damage when the module is not inserted into the I/O base.

#### *CAUTION:*

*The components on the 2500-RIO-B module printed circuit card can be damaged by static electricity discharge. To prevent this damage, the module is shipped in a special anti-static bag. Static control precautions should be followed when removing the module from the bag and when handling the printed circuit card during configuration.*

## <span id="page-11-1"></span>**2.4. Configuring the Module**

There are three steps to configuring the module and making it fully operational:

- 1. Setting the RS232 Port baud rate
- 2. Setting the Remote Base Controller address
- 3. Setting the output state on communication loss (Freeze Jumper)

*Figure 2* indicates the location of the RS232 port baud rate selection switches, the RBC station address thumbwheel, and Freeze Jumper. The remainder of this section describes the function of the individual settings.

### <span id="page-11-2"></span>*Setting the RS232 Port Baud Rate*

Switches SW1-SW4 are used for setting the baud rate of the RS-232 serial port. The supported baud rates are shown in the following table. All other switch combinations are invalid.

<span id="page-11-3"></span>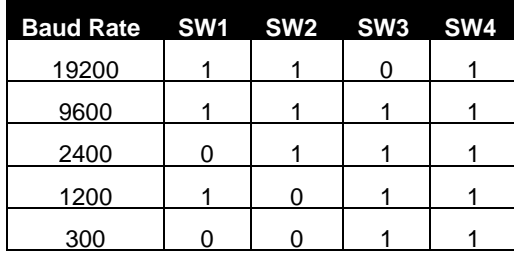

#### *Figure 2. Switch Locations*

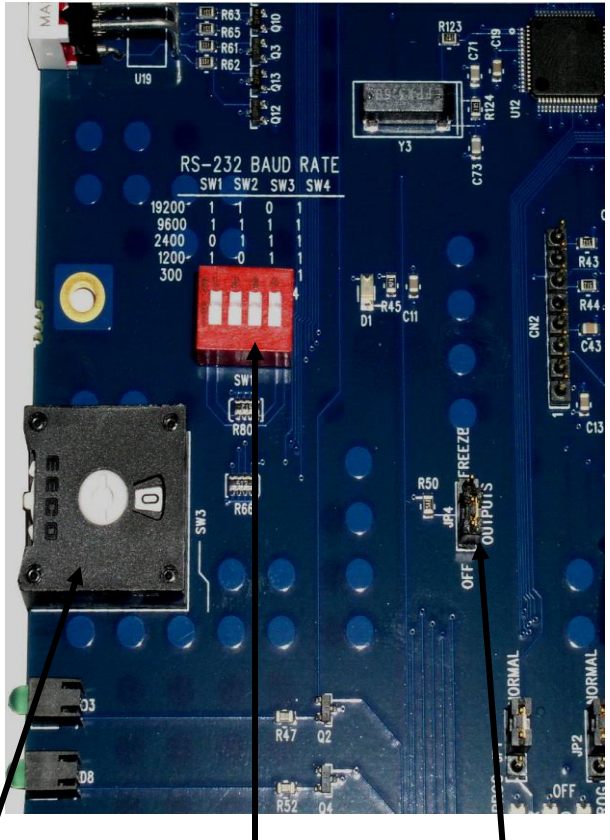

**Address**

**Baud Rate RBC Station Selection Switches Freeze** Jumper

## *Setting Remote Base Controller Station Address*

A thumbwheel switch is provided to set the base address to the 2500-RIO-B for Remote I/O station identification. A maximum of 15 remote bases can be connected to the CTI 2500 Series® CPU or Siemens® 545/555/575 CPU.

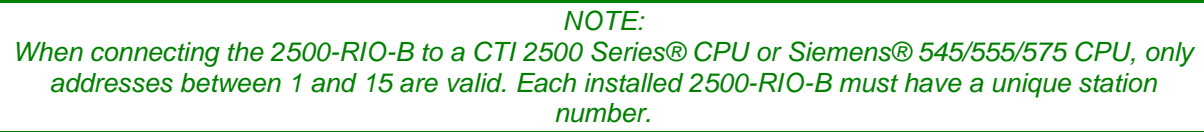

Care should be taken to prevent circumstances which cause the CPU to lose communication with the 2500-RIO-B while the system is operating. Loss of communication between the CPU and RBC will cause the base to be logged off from the CPU. This can cause intermittent process operation.

**WARNING: The following events will cause loss of communication with the 2500-RIO-B and result in the base being logged off from the CPU.**

**1) Duplication of the station address between RBC's attached to the same CPU (except in dual-media applications). 2) Changing the thumbwheel switch station address while the system is operating.**

**These events could cause unpredictable process operation and result in damage to equipment and/or serious injury to personnel.**

When a base is logged off, the CPU zeroes all image register input points associated with the base and all outputs go to the value determined by the installed output module. Discrete outputs turn OFF (0) and Analog/Word outputs are set according to the Zero/Hold Last Value settings in each particular module. Your program can monitor the CPU Status Words to detect this condition and control the outputs from other remote bases as appropriate for the application. Details on the Status Words and programming examples can be found in the SIMATIC® 545/555/575 Programming Reference User Manual*.*

### <span id="page-12-0"></span>*Setting the Output State on Communication Loss*

When I/O channel communication to a remote base is lost, the state of the discrete outputs is determined by the selection made on the 2500-RIO-B jumper JP4 (Off/Freeze). Figure 2 shows the location of the jumper on the 2500-RIO-B.

*NOTE: The 2500-RIO-B ships with the FREEZE jumper in the OFF setting. If the jumper JP4 is missing from the board, the 2500-RIO-B defaults to the OFF setting.*

For discrete output modules, the state of the outputs is determined solely by the position of the Off/Freeze jumper JP4 on the 2500-RIO-B.

For analog/word output modules, the state of the outputs is influenced not only by the position of the Off/Freeze jumper but by the output module's (Zero/Hold Last Value) selection, if the module has that option. See the table below.

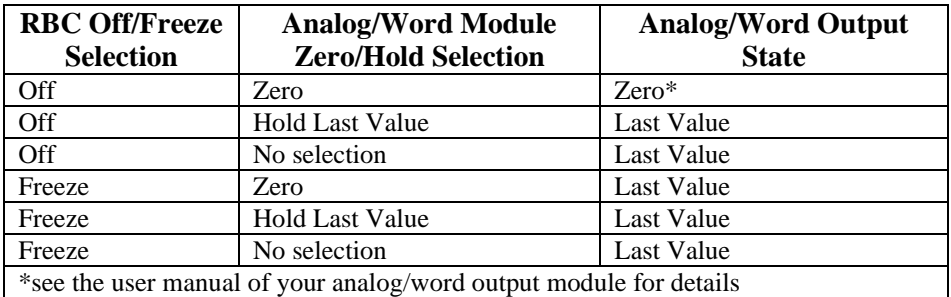

Notice that the FREEZE option on the RBC overrides the Zero selection on the analog/word output module; likewise, when Hold Last Value is selected on the analog/word output module, that selection overrides the OFF option on the RBC jumper.

#### **WARNING:**

**If the RBC fails or loses power during system operation, all outputs will turn OFF(0) regardless of the Freeze Jumper setting. This could result in damage to equipment and/or serious injury to personnel.**

### <span id="page-13-0"></span>**2.5. Physical Installation**

To insert the module into the I/O base, hold the top and bottom of the bezel and slide the module carefully into the slot, pushing it all the way into the base. If you have inserted the module correctly, you will feel a slight increase in resistance as the module mates with the base backplane connector. Once the module is fully seated in the slot, tighten the captive screws at the top and bottom to hold the module in place. To remove the module from the I/O base, loosen the captive screws, and then pull the module from the base. Take care not to damage the connector at the back of the module when inserting or removing the module.

### <span id="page-13-1"></span>**2.6. Connecting to the RS232 Port**

The RS232 port is provided to interface to PLC programming and configuration tools such as TISOFTTM. The use of this port is optional. A standard 9-pin PC RS232 serial cable can be used to connect to the programming device or modem. The port details are shown in *Figure 3.* Note that the serial port on the standby unit in a redundant RBC pair is inoperative. This is normal – the CPU makes no attempt to communicate with the serial port of the standby RBC. The standby unit is the one displaying a "C" on the front panel LED display.

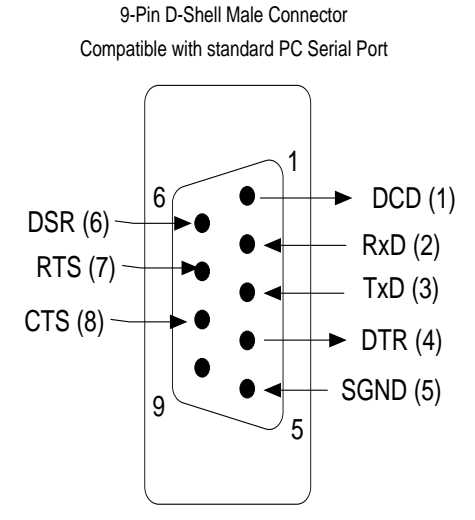

 *Figure 3. RS232 Serial Port Pin Outs*

### <span id="page-14-0"></span>**2.7. Connecting the Remote I/O Cable**

The I/O Port connects the 2500-RIO-B to a SIMATIC® 505 compatible RS485 Remote I/O channel. This enables the remote CTI 2500 Series® or Simatic® 505® CPU to control the I/O modules in the base where the RBC is located.

The Remote I/O Port interface is a 9-pin D-Shell connector with pinout as shown in *Figure 3*. Recommending wiring for the Remote I/O cabling is detailed in Siemens® 545/555/575 System Manual. *Figure 4* shows the pinout for the I/O Port.

IMPORTANT NOTE: When wiring the remote I/O cable, do not cross over the TX/RX- and TX/RX+. Always wire  $+$  to  $+$  and  $-$  to  $-$ .

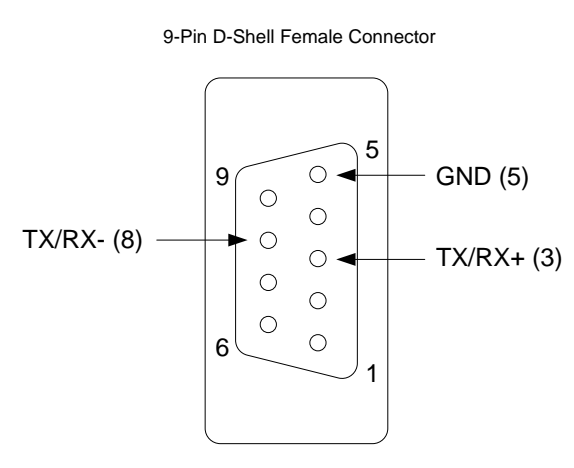

 *Figure 4. Remote I/O Port*

CTI 2500-RIO-B Installation and Operation Guide V1.6 11 11 12:00 12:00 12:00 12:00 12:00 12:00 12:00 12:00 12:00 12:00 12:00 12:00 12:00 12:00 12:00 12:00 12:00 12:00 12:00 12:00 12:00 12:00 12:00 12:00 12:00 12:00 12:00 1

# <span id="page-15-0"></span>**2.8. Operation of LED Display**

The LED Display is used to indicate the status of the 2500-RIO-B Remote Base Controller as shown in the following table:

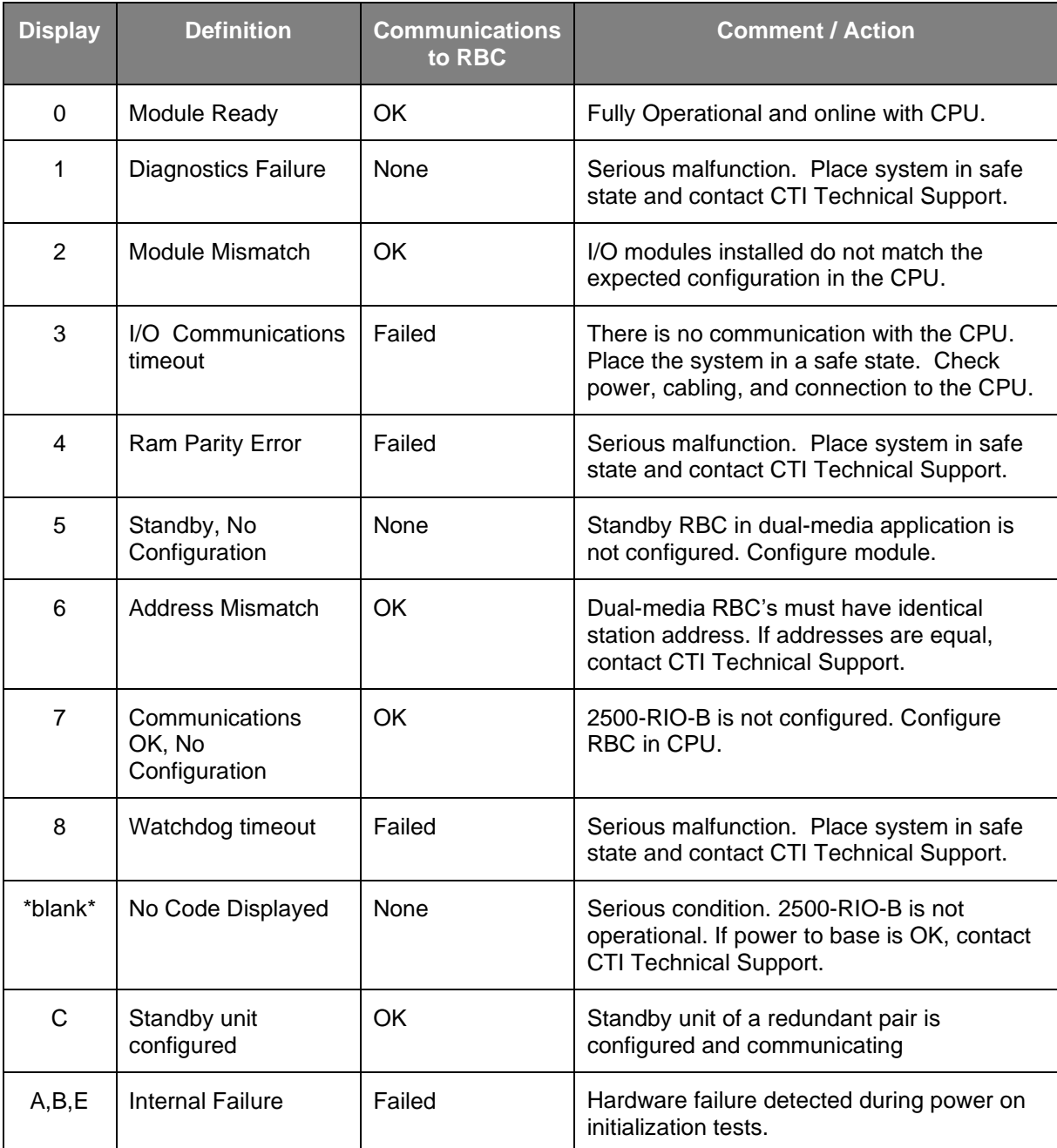

Following power up of a redundant RBC pair, the unit on the left becomes the primary and displays a "0". The unit on the right becomes the standby unit and displays a "C".

### <span id="page-16-0"></span>**2.9. System Status Words**

There are a number of system status words which are important in observing remote I/O system operation and isolating problems. If you are experiencing remote I/O problems, you should pay careful attention to the following status words.

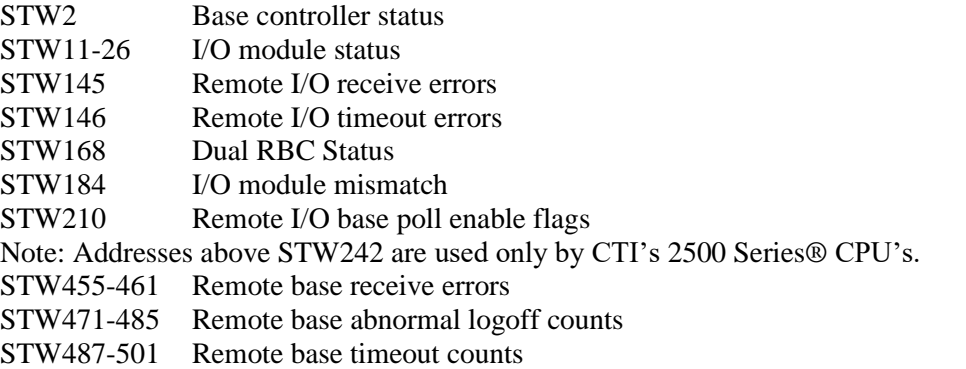

More complete information and a list of the 2500 Series® Processor System Status Words can be found in the 2500 Series® Processor Installation and Operation Guide: [http://www.controltechnology.com/Files/Products/2500-\(Classic\)/2500-Cxxx/manuals/CTI-2500-](http://www.controltechnology.com/Files/Products/2500-(Classic)/2500-Cxxx/manuals/CTI-2500-IOG-(62-370)) [IOG-\(62-370\)](http://www.controltechnology.com/Files/Products/2500-(Classic)/2500-Cxxx/manuals/CTI-2500-IOG-(62-370))

# <span id="page-17-0"></span>CHAPTER 3: USING THE 2500-RIO-B WITH JANUS PROCESSORS AND WORKBENCH

## <span id="page-17-1"></span>**3.1 Starting the Fieldbus Editor**

All communications between the Workbench program and external devices (including PLC I/O when the remote target is a 2500P-Jxxx CPU) is configured using the Fieldbus Editor. To start the editor, click the icon in the toolbar at the top of the Workbench window.

oject Tools Window Help

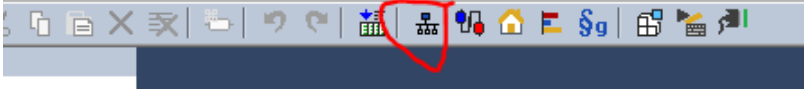

## <span id="page-17-2"></span>**3.2 General Concepts**

Communications are configured in the Fieldbus Editor using a tree-based structure. The sections below summarize the levels of hierarchy in the tree.

## <span id="page-17-3"></span>*3.2.1 Configuration*

A **Configuration** is the top-level fieldbus object, which refers to a communications channel employing a specific protocol. In CTI Janus products, the Remote I/O Protocol is considered a Fieldbus Configuration.

## <span id="page-17-4"></span>*3.2.2 Master / Port*

The **master/port** is a child object of the **Configuration**. The Master/Port refers an individual connection to a target object. For example, for a "CAMP Client" Configuration, the Master/Port is the IP address of the target CAMP Server device. For a "Modbus Master" Configuration, the Master/Port is the IP address of the remote modbus device. Multiple Master/Port objects can be added to each Configuration, *except* in the case of Data Cache, which allows only once instance.

## <span id="page-17-5"></span>*3.2.3 Slave / Data Block*

The **Slave/Data Block** is a child object of the Master/Port, and is equivalent to a read/write (or allow a read/write, in the case of Modbus Slave) of a specific register type. For example, in the "CAMP Client" Configuration, the Slave/Data block is a command to read or write V-memory. Multiple Slave/Data blocks can be defined for each Master/Port.

## <span id="page-17-6"></span>*3.2.4 Variable*

The **Variable** is a child object of the Slave/Data Block, and ties a specific read or write operation to a variable in Workbench. Multiple Variables can be defined for each Slave/Data Block.

# <span id="page-18-0"></span>**3.3 Fieldbus Configuration Window**

The Fieldbus Configuration window is illustrated below:

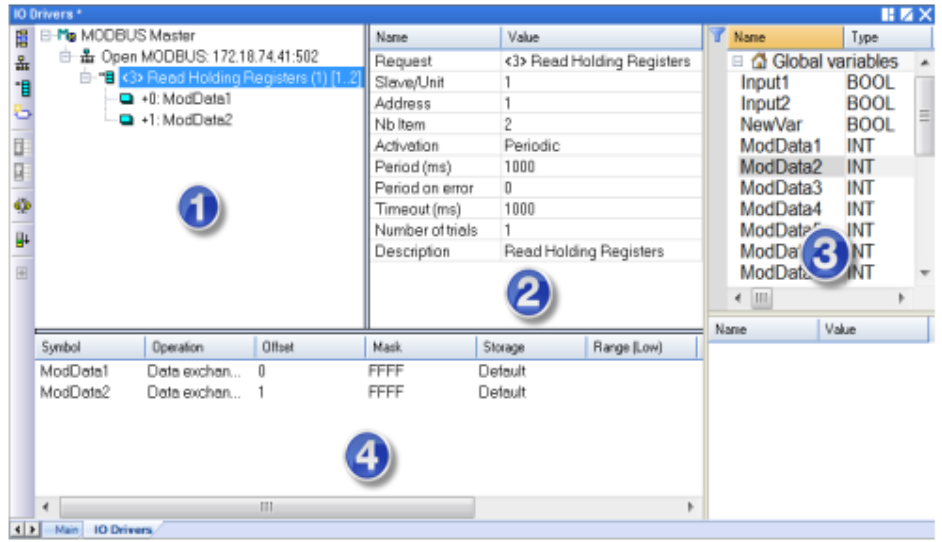

The Fieldbus Configuration window consists of the following panes:

### **1 - Configuration Tree**

This pane displays the Fieldbus configuration objects in a tree structure, representing a parent/child relationship. The highest element in the tree is the fieldbus name. Child elements are added below the fieldbus name object using the local toolbar buttons on the right-hand margin of the pane.

The illustration above shows a Modbus Master fieldbus protocol, A child object of the Modbus Master object is the Master/Port object, which specifies a connection to a slave device. The Slave/Data block, which specifies a Modbus request that will be sent to the slave device, is shown as a child of the Master/Port object. Finally, the data associated with the request is shown as children of the Slave/Data block

NOTE: The structure of the configuration tree may vary with the fieldbus protocol being configured.

### **2 - Object Properties**

This pane displays the properties of the object that you have selected. In the illustration above, the pane displays the properties of the Master/Port object. You can edit the values shown in the pane.

### **3 - Variable List**

This pane contains the declared variables associated with the active project.

You can map a single variable to a fieldbus configuration object by selecting the variable from the Variable List (Pane 3) and dragging it to the appropriate fieldbus object (Pane 1).

A group of variables can be mapped to the same fieldbus configuration object by the following steps:

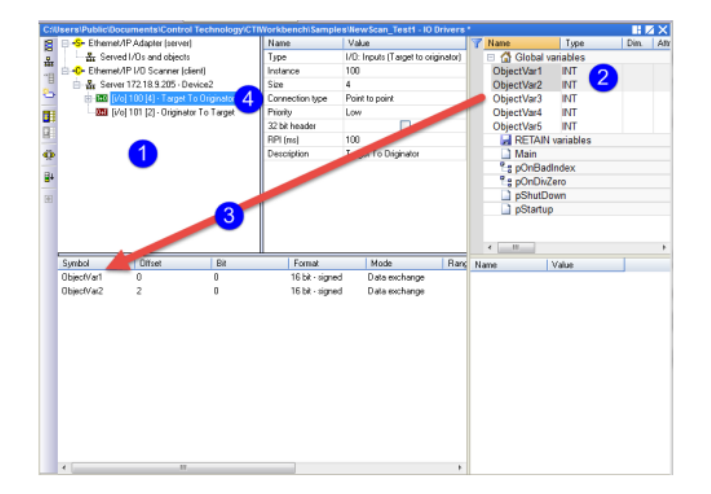

- (1) Select the fieldbus object
- (2) Select the appropriate variables from the Variable List (Pane 3)
- (3) Drag/drop the variables into the Child Properties area (Pane 4)
- (4) Right-click on fieldbus object and select Renumber offsets from the drop-down menu

#### **4 - Child Properties**

This pane displays the properties of the selected object's children. In the illustration above, the properties associated with the variable mapping is shown. You can edit the values shown this pane by selecting the desired value cell, entering a new value, and pressing the Enter key.

## <span id="page-19-0"></span>**3.4 Toolbar Buttons**

Use the following buttons on the local toolbar when building the configuration tree:

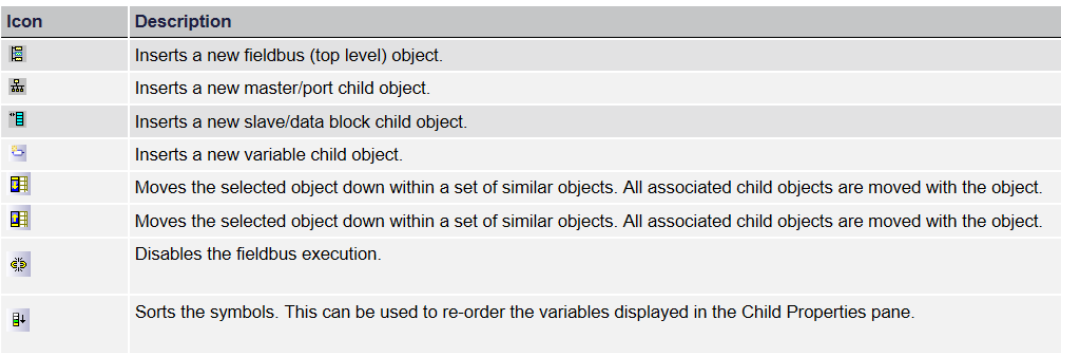

## <span id="page-20-0"></span>**3.5 Configuration Example**

In this example, we will add a Remote Base and configure an I/O module in the Remote Base. Note that this applies only for 2500P-CJxxx processors.

## *3.5.1 Open the Fieldbus Configuration*

To open the Fieldbus Configurator, make sure you have selected the desired Startup Project, then click the "Open Fieldbus Configuration" icon.

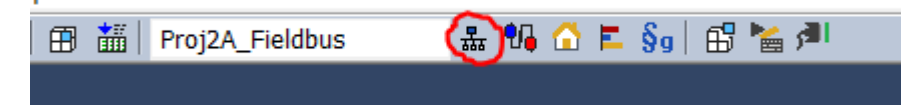

## *3.5.2 Add the Remote I/O Protocol*

Click the "Insert Configuration" icon on the Fieldbus Editor toolbar.

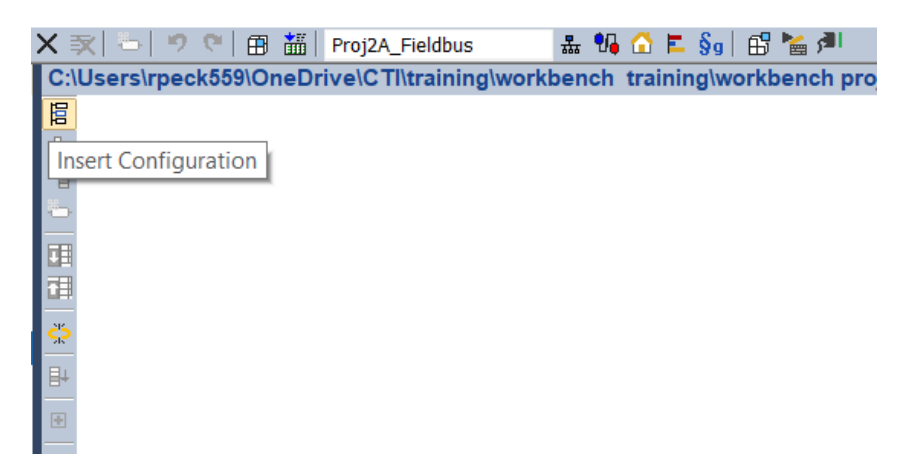

The "Add Configuration" dialog will come up. Expand the "All" selection and then click "CTI PLC Remote I/O".

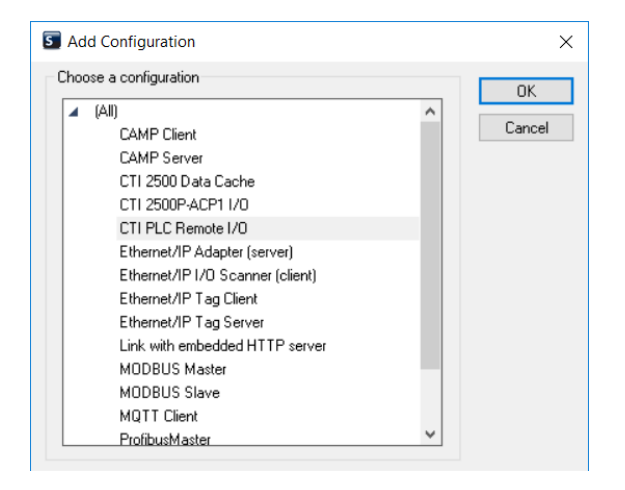

Click "OK" and the Remote I/O Protocol gets added in. If you already have Local I/O configured, the Remote I/O will be added below it.

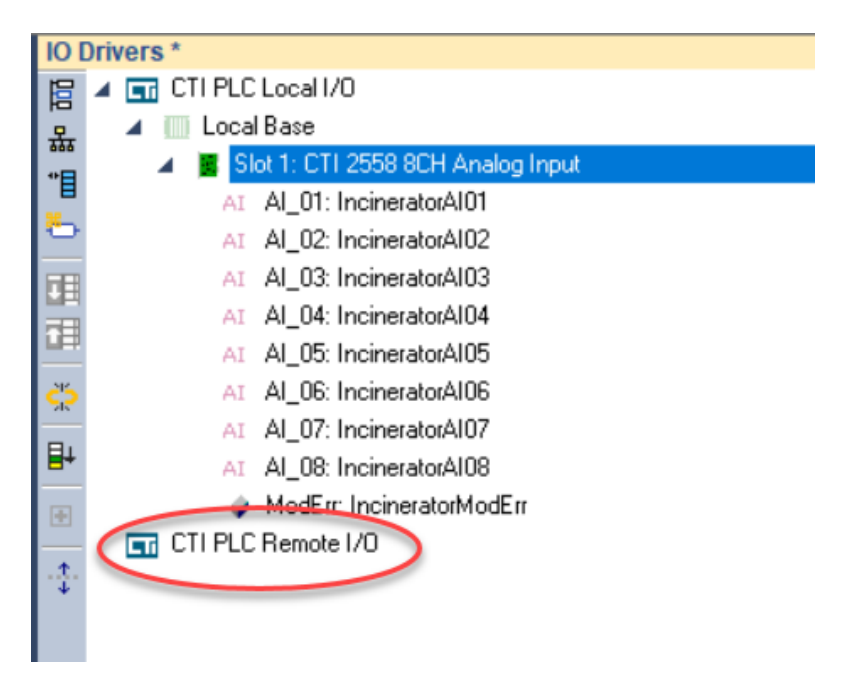

*3.5.3 Add a Remote Base*

Highlight the "CTI PLC Remote I/O" item you just created, and click the "Insert Master/Port" icon.

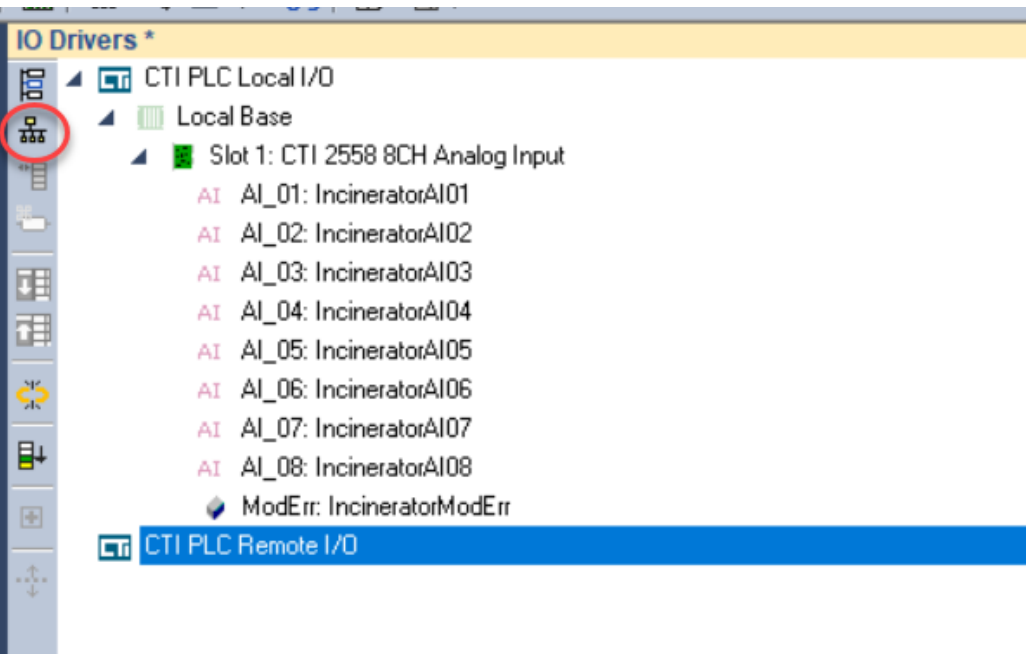

Remote Base 1 gets added in.

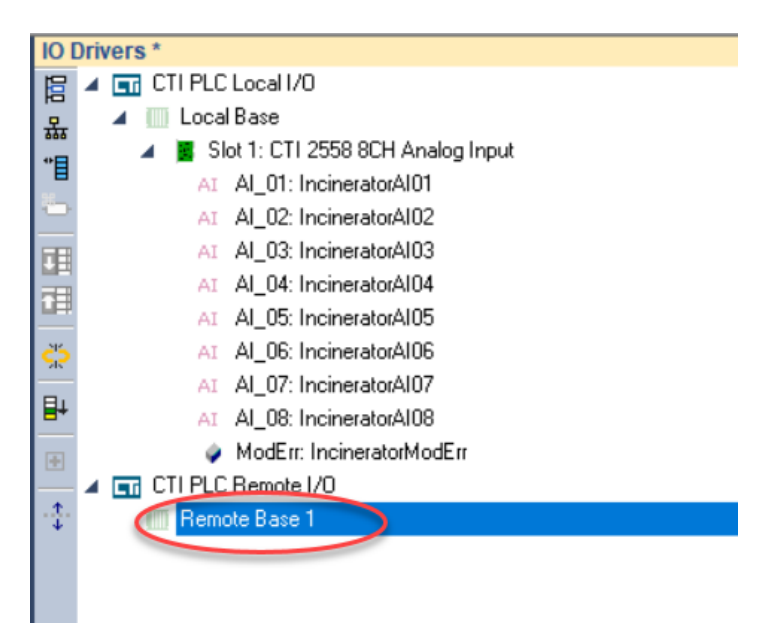

Highlight Remote Base 1. In the details pane to the right, tic the desired boxes to indicate whether this base is enabled, uses coaxial communications, has dual RBCs (dual media), and has dual power supplies.

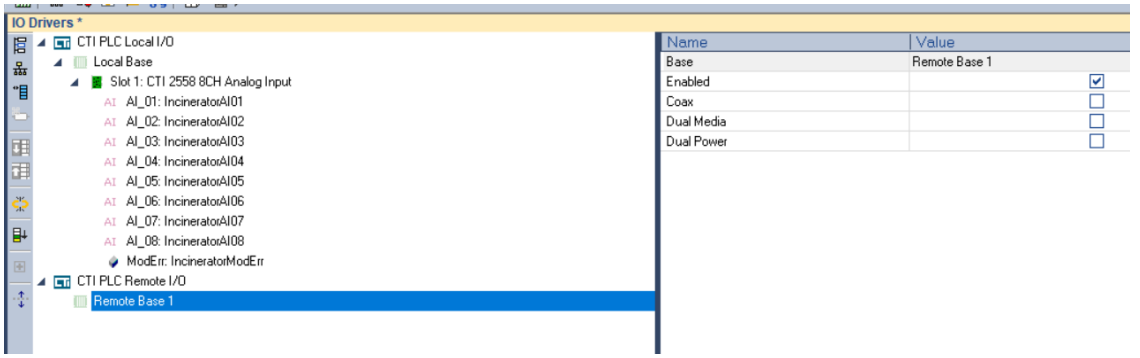

Double click on the "Remote Base 1" value field, to edit the base number.

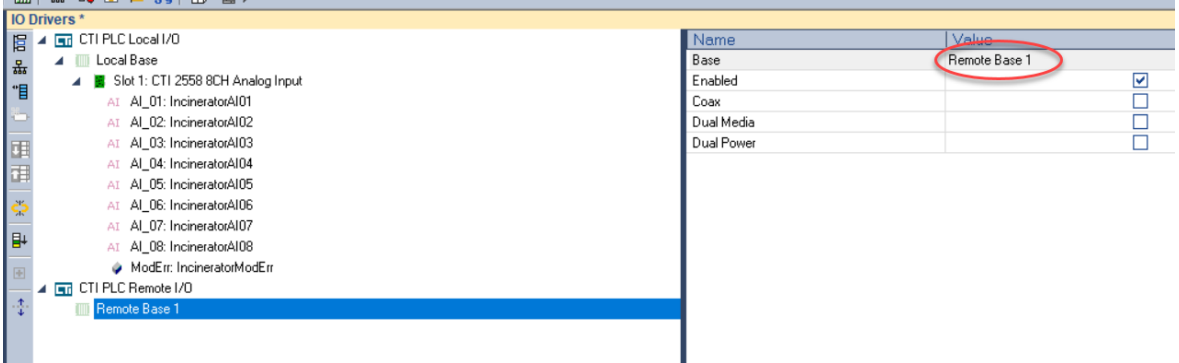

From the drop-down box, select your remote base address (1-15)

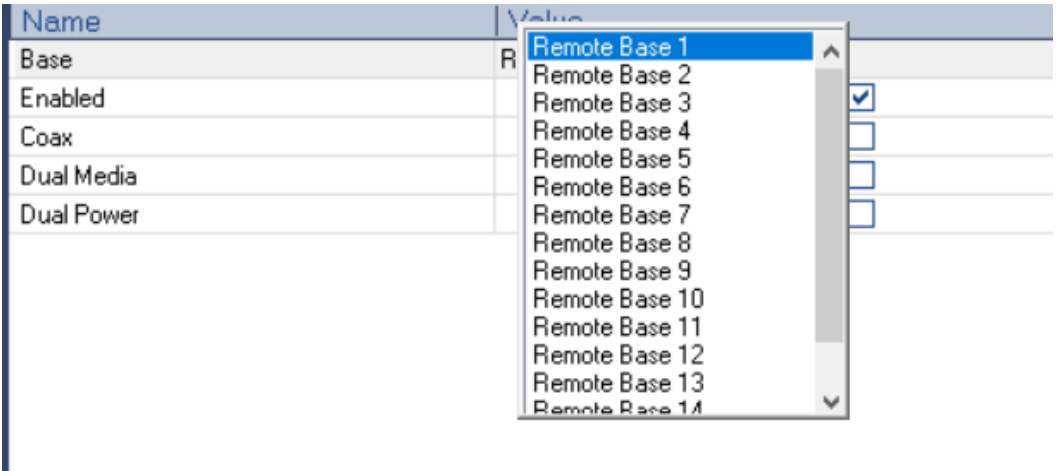

# *3.5.4 Add a Module*

To add a module, highlight the Remote Base 1 we just added, and click "Insert Slave/Data Block" icon.

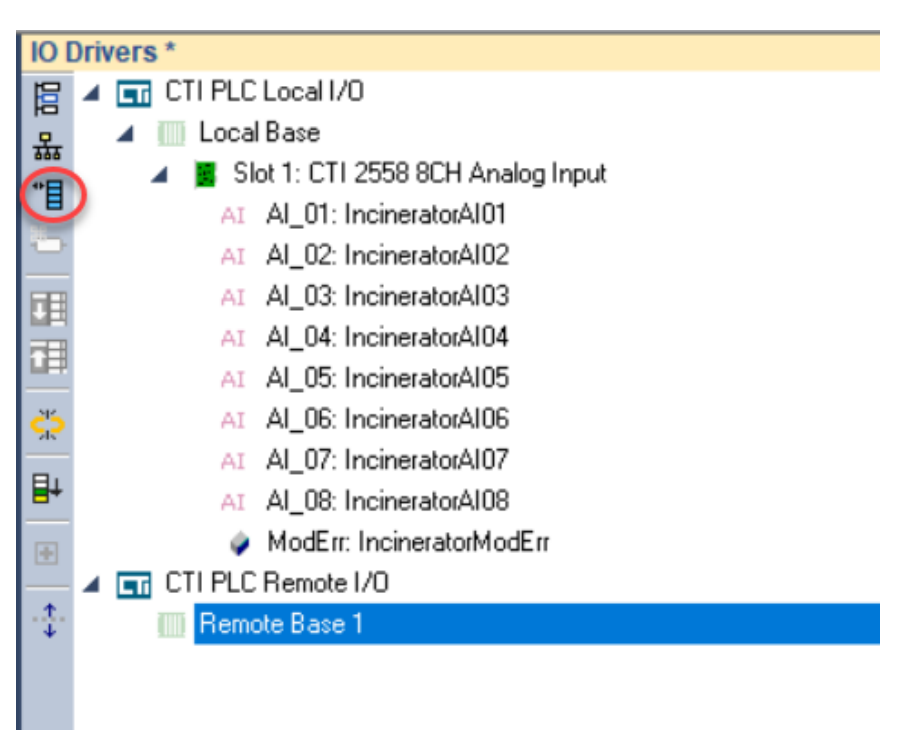

The Select Module dialog will be displayed.

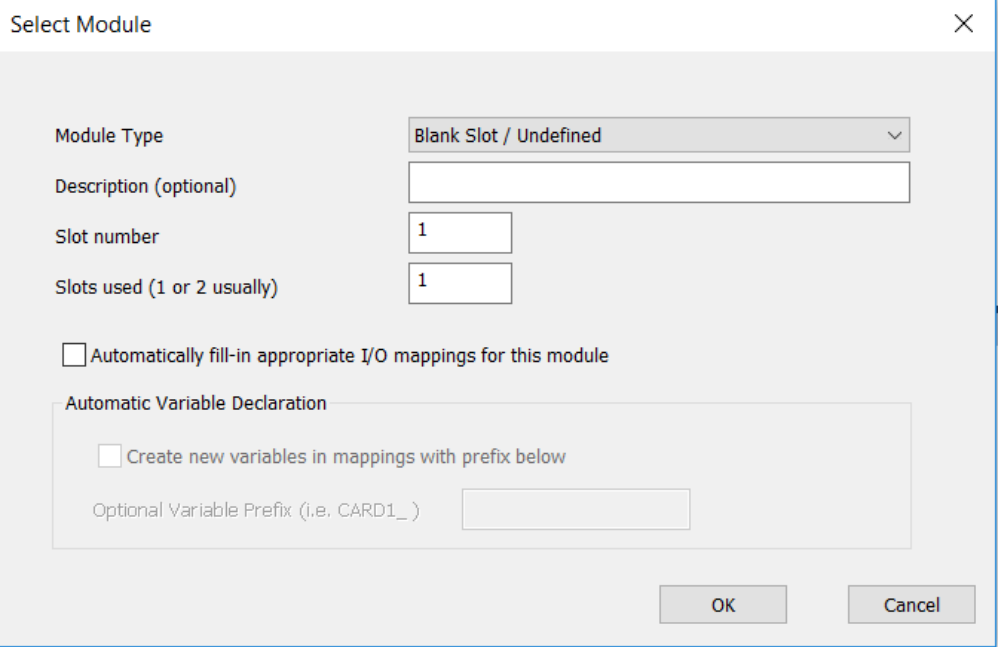

From the Module Type dropdown list, select "CTI 2558 8CH Analog Input". Enter a description, which slot, and how many slots the module takes. Check the boxes to fill in I/O mappings and create variables. Enter a prefix for the variables that will be created.

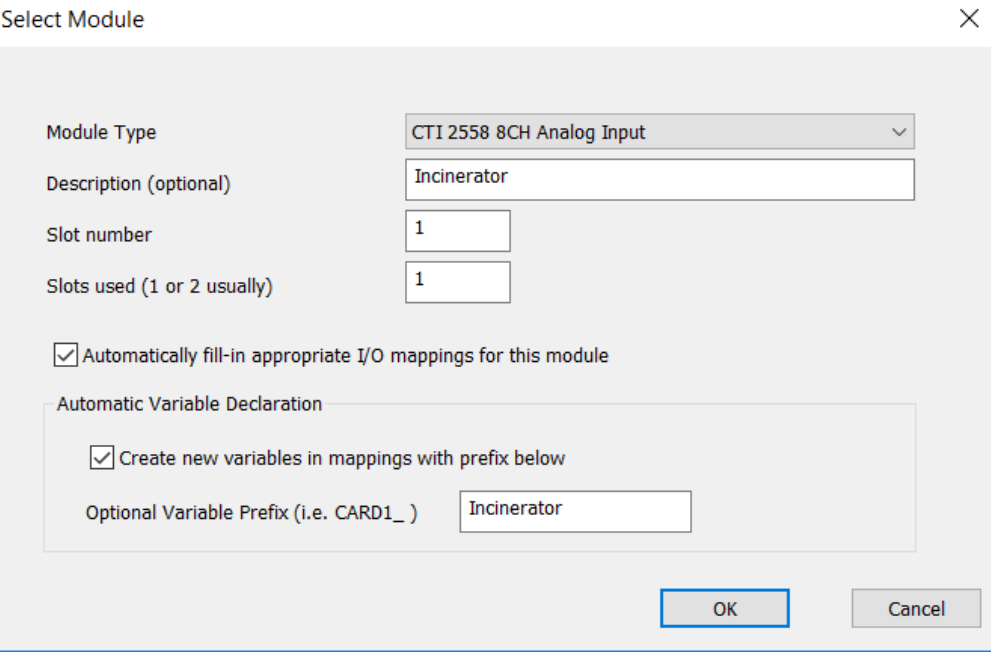

Click OK. The module will be added. Note that channels AI\_01 though AI\_08 have been created and each has been tagged with a variable which will received the values of the input channel. Status variables "ModErr", "BaseOn", "DualMed", and "DualPow" are also added to indicate status of options and module errors. The variables Incinerator2AI01 through Incinerator2AI08 have been created and will appear in the "Global Variables" list, along with variables created for error and options status.

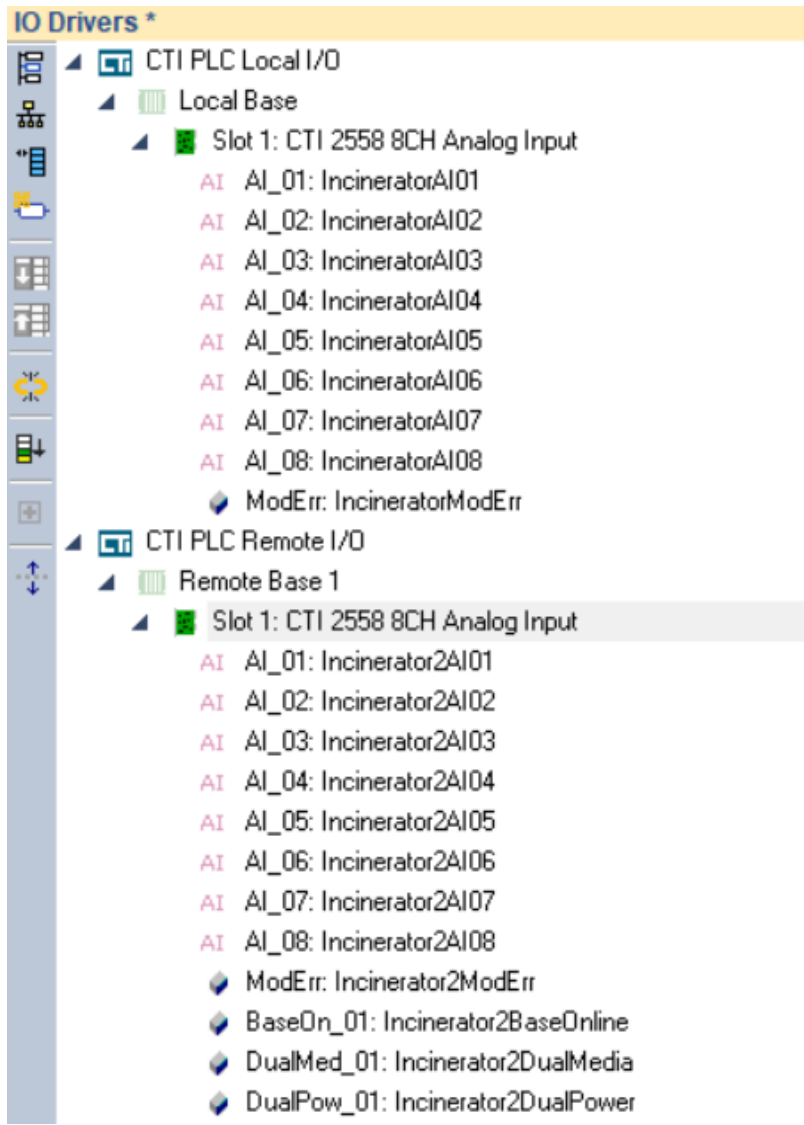

# <span id="page-26-0"></span>APPENDIX A. REMOTE I/O INSTALLATION GUIDELINES

These Remote I/O Installation Guidelines are based on standard RS485 wiring practices. See Chapter 6 of the SIMATIC® 505 545/555/575 System Reference Manual for further details.

The Remote I/O cable system consists of a main trunk line and drop lines which connect the CPU/Local Base and Remote Base(s) to the trunk line by means of terminal blocks as shown in *Figure 5.*

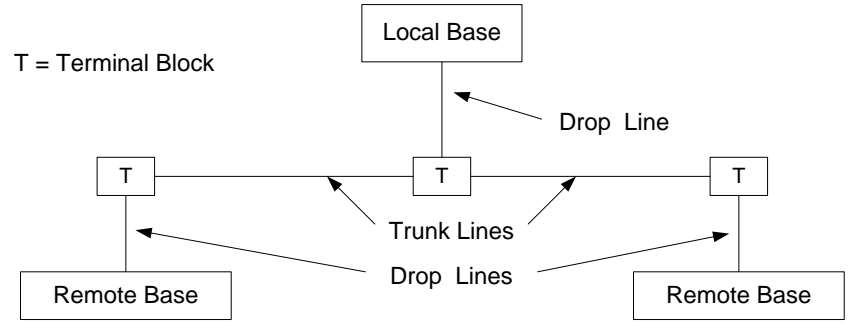

*Figure 5. Remote I/O Installation*

### <span id="page-26-1"></span>**Cable Layout Planning**

Use the following guidelines for planning the Remote I/O cable routing and locations:

- The ideal cable installation is a single, unbranched trunk line with short drop lines and termination resistor at each end
- Maximum length of a drop line should not exceed 33 feet (10 m)
- Drop lines less than  $3.3$  feet  $(1 \text{ m})$  do not count toward cable length calculations
- The total length of all drop lines should be much less than the length of the trunk line
- When multiple bases must be located in close proximity, connect all bases in a "daisy-chain" arrangement with a single drop line.

### <span id="page-26-2"></span>**Cable Selection**

Data transfer in the Remote I/O systems is based on a symmetrical RS485 bus system using shielded twisted pair cable. The cable shield is used to improve the immunity to electromagnetic interference. The ideal cable provides low signal attenuation for long trunk lines and flexibility for ease of installation. The recommended cable should include the characteristics as shown in the following table.

CTI recommends Beldon 3105A cable for wiring remote I/O. The following table contains the general recommended cable specs for RS485 remote I/O wiring and the preferred Beldon cable type specifications.

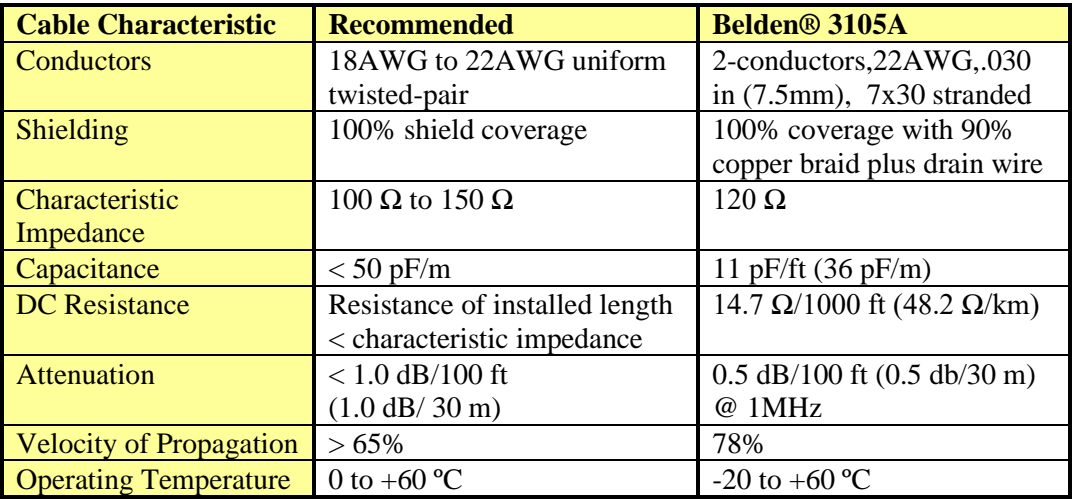

# <span id="page-27-1"></span><span id="page-27-0"></span>**Specify Cable Type**

Based on your topology selection and distances, specify the cable type to be used based on the information included below. The following cables (or equivalent) are acceptable for use for remote I/O connections.

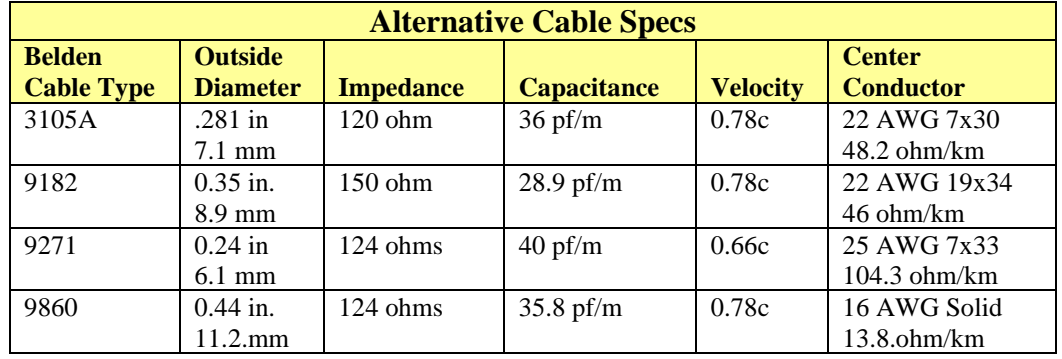

Belden 9182 and 3105A are suitable for intermediate length trunk lines. These cables cannot be intermixed with other cables for trunk lines. In addition, if either of these cables are used for a trunk line, they must also be used for all drop lines. They may also be used for drop lines with Belden 9860 or Belden 9271 trunk lines.

Belden 9271, which is smaller and more flexible, is suitable for use as drop lines as well as short trunk lines. For trunk lines, this cable may be intermixed with Belden 9860.

Belden 9860 cable, which provides low attenuation and distortion, should be used for long trunk lines.

NOTE: If the trunk line is Belden 9182, then the droplines must also be Belden 9182. If the trunk line is Belden 3105A, 9860, or 9271, then the droplines can be 3105A, 9271, or 9182.

If you use cable types other than these, you should ensure the following requirement are met:

 $\Box$  Characteristic impedance between 100 and 150 ohms (124 ohms optimum)  $\Box$  High uniform twist and spacing of conductors (twinaxial cable)  $\Box$  Shield coverage approaching 100%  $\Box$  DC resistance smaller than the characteristic impedance  $\Box$  Jacket suitable for the installation

## <span id="page-28-0"></span>**Cable Lengths**

Maximum permissible cable length is dependent on cable characteristics and number of terminal blocks used in the installation. Terminal blocks are used to connect drop lines and/or extend Remote I/O cable trunk line. The following table contains the maximum recommended cable length (Trunk Length + Drop Lines) for Belden® 3105A cable. It is possible to have longer cable runs if larger diameter wire is used.

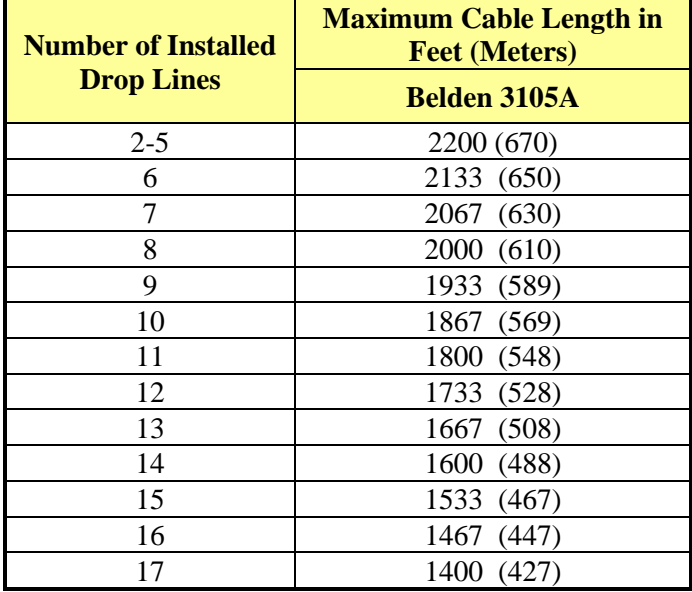

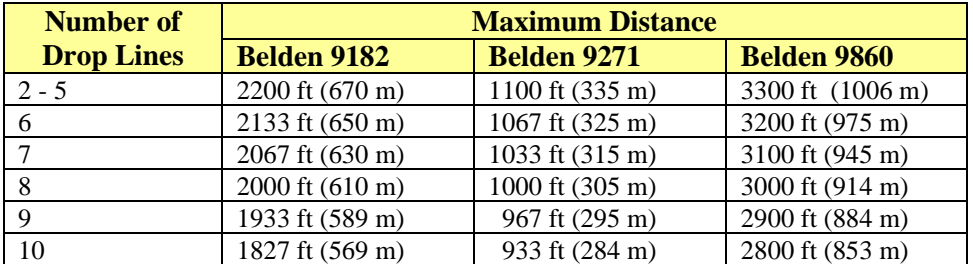

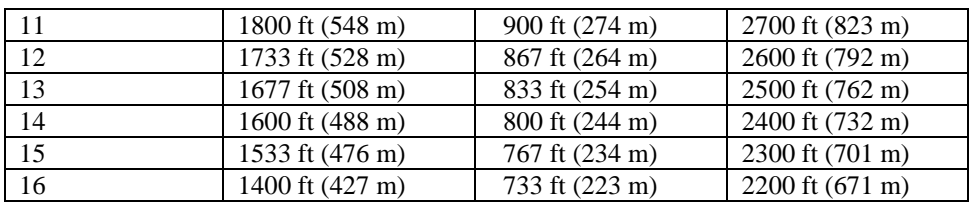

Cable trunk length is measured from the CPU to the most distant base.

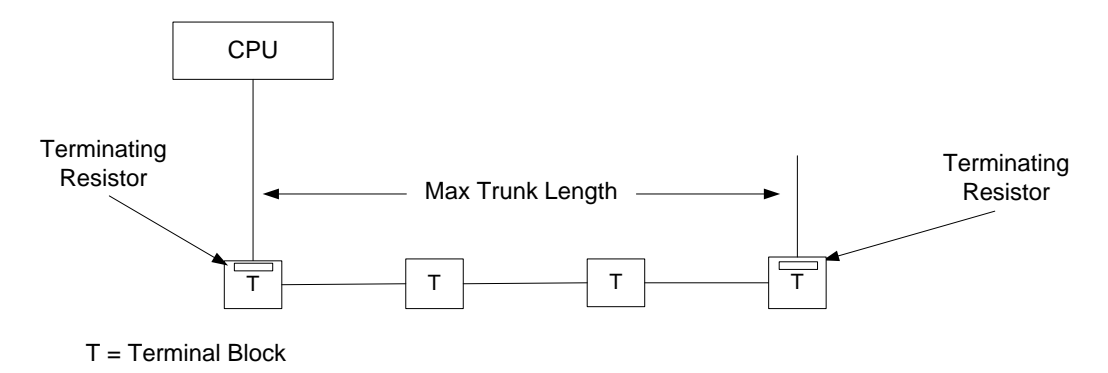

*Figure 6. Trunk Length Measurement*

By using a T-configuration as shown in *Figure 7*, the maximum trunk length can be extended to twice the length shown in the table on the previous page.

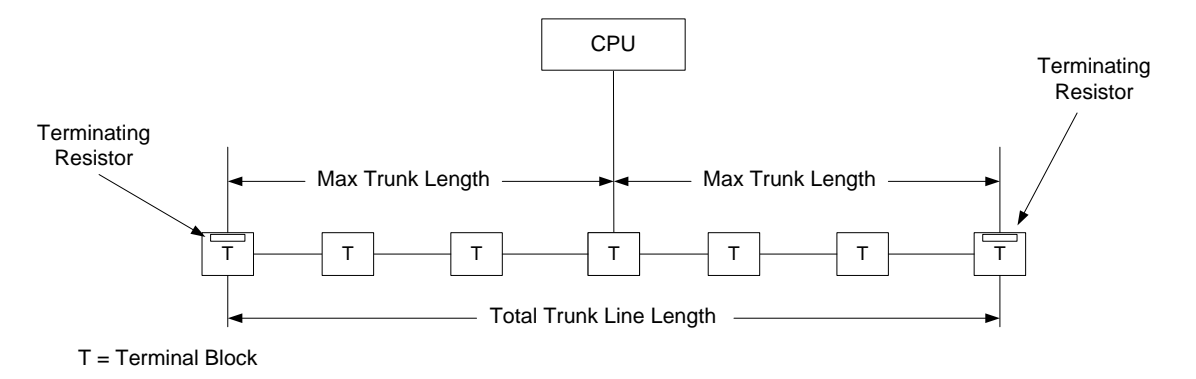

*Figure 7. T-Connection Trunk Length*

### <span id="page-29-0"></span>*Bus termination*

In order to minimize cable reflections and ensure a defined noise level on the data lines, the data transfer cable **MUST** be terminated at both ends with a terminating resistor approximating the characteristic impedance of the cable. For Belden® 3105A cable, a termination resistor value of 120 ohms should be connected across the TX/RX+ and TX/RX- signal lines.

## *Cable Routing and Layout Guidelines*

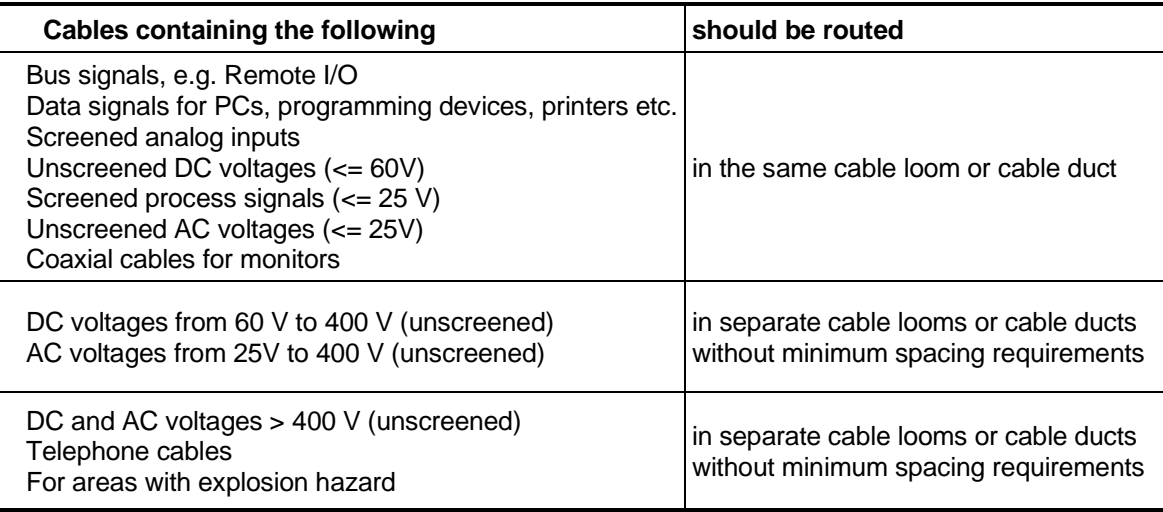

# <span id="page-30-0"></span>*Laying Cables Outside of Control Cabinets*

All cable ducts should be constructed of electrically conducting material and connected to functional ground at regular intervals. Cables should not be subject to mechanical loads which exceed the manufacturer's specifications. If this cannot be avoided, additional protective measures should be taken, such as laying the cables in a steel pipe or rugged metal duct. The pipe or duct should then be grounded at regular intervals and protected against corrosion.

# <span id="page-31-0"></span>APPENDIX B. I/O "SAFE STATE" OPERATION

The 2500-RIO-B Remote Base Controller is designed to place the I/O on its base into a "safe state" on the occurrence of various kinds of system failures involving the PLC processor and communications cabling. The safe state for the I/O depends on the setting of the FREEZE jumper (see Section 2.4).

The following situations will cause the outputs go to the safe state:

- 1. When the PLC goes to fatal error, all remote bases go to the safe state.
- 2. When you pull a cable at the RIO-B, single base
- 3. When you send any of the three software restart commands (partial restart, complete restart, power up restart). All remote bases go to the safe state.
- 4. When you trigger RIO-B diagnostics to a system that is not a dual RIO-B configuration.
- 5. When you have an enabled and configured base and then you disable it.
- 6. When you have an enabled and configured base that is not a dual RIO-B configuration and then "clear base"
- 7. When you extract the active RIO-B from a dual rack configuration.

# SPECIFICATIONS

### <span id="page-32-1"></span><span id="page-32-0"></span>**General**

**Module Size:** Double-Wide

**Backplane Power Consumption:** 2.5 watts

**Compatibility**: CTI 2500 Series® and Simatic® 505® CPU's All currently-available CTI and Siemens® 505 4-, 8-, 11-, and 16-slot bases Single and Dual-Media configurations

**Display:** Shows RBC status and error codes

**Output State Selection:** Determines state of outputs when I/O channel communication is lost: OFF All outputs are turned off FREEZE All outputs hold their last value

**Hardware User Configuration Options:** RS232 Serial Port baud rate (dipswitch) RBC Station Address (thumbwheel)

**Diagnostic Data:** RBC Status Indication in CPU Status Word and Front Panel LED Display

### <span id="page-32-2"></span>**Ports**

**Remote I/O:** 9-Pin D-Shell Female Connecter **RS232 Serial:** 9-Pin D-Shell Male Connecter, PC compatible pinout

### <span id="page-32-3"></span>**Environmental**

**Operating Temperature:** 0º to 60º C (32º to 185º F) **Storage Temperature:** -40º to 85º C (-40º to 185º F) **Humidity:** 5% to 95%, non-condensing **Agency Approvals Pending:** UL, ULC, CE, Class I Division 2 Hazardous Location **Shipping Weight:** 1.5 lb. (0.68 Kg)

# LIMITED PRODUCT WARRANTY

<span id="page-33-0"></span>For product Warranty information, please see our standard product warranty at

<http://www.controltechnology.com/support/warranty/>

# REPAIR POLICY

<span id="page-34-0"></span>In the event that the Product should fail during or after the warranty period, a Return Material Authorization (RMA) number can be requested orally or in writing from CTI main offices. Whether this equipment is in or out of warranty, a Purchase Order number provided to CTI when requesting the RMA number will aid in expediting the repair process. The RMA number that is issued and your Purchase Order number should be referenced on the returning equipment's shipping documentation. Additionally, if the product is under warranty, proof of purchase date and serial number must accompany the returned equipment. The current repair and/or exchange rates can be obtained by contacting CTI's main office at 1-800-537-8398.

When returning any module to CTI, follow proper static control precautions. Keep the module away from polyethylene products, polystyrene products and all other static producing materials. Packing the module in its original conductive bag is the preferred way to control static problems during shipment. Failure to observe static control precautions may void the warranty. For additional information on static control precautions, contact CTI at 1-800-537-8398.